# intelbras

Manual do usuário

**GF 1200**

## intelbras

#### **GF 1200 Roteador Wi-Fi 5 (dual band AC 1200)**

Parabéns, você acaba de adquirir um produto com a qualidade e segurança Intelbras.

O roteador GF 1200 foi desenvolvido para provedores de internet que desejam entregar uma conexão Wi-Fi®1 com muito mais desempenho aos seus assinantes. Com ele, é possível compartilhar o acesso à internet com diversos dispositivos em uma rede sem fio de alta velocidade. Sua instalação e gerenciamento podem ser feitos através da interface web, de forma rápida e fácil. Além disso, ele é compatível com a plataforma Remotize (https://remotize.intelbras.com.br), que permite aos provedores gerenciar o parque de roteadores com praticidade e segurança, de forma centralizada.

## <span id="page-2-0"></span>Cuidados e segurança

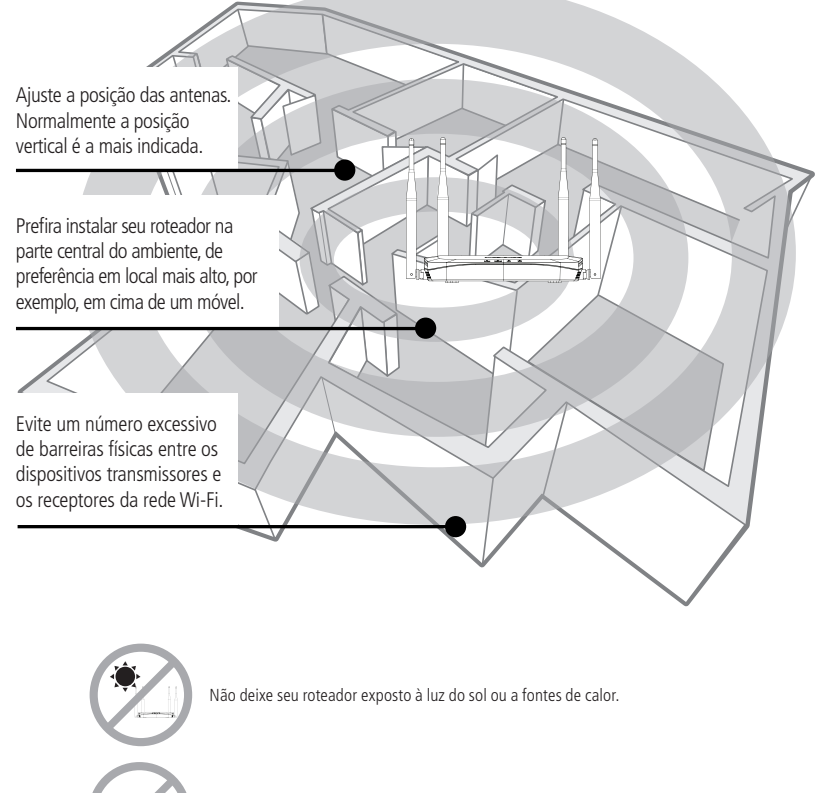

Não coloque o roteador em locais fechados ou apertados.

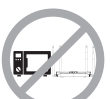

Não deixe seu roteador próximo do micro-ondas ou de outros equipamentos que possam gerar interferências.

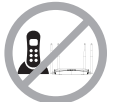

Não deixe seu roteador próximo a outros emissores de radiofrequências, por exemplo, telefones sem fio (analógicos).

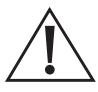

Utilize somente produtos homologados em conformidade com as legislações vigentes. Isso evitará, por exemplo, que tais produtos causem problemas graves de interferência em sua rede.

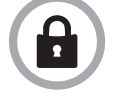

Este produto não realiza qualquer tratamento de dados pessoais.

## Índice

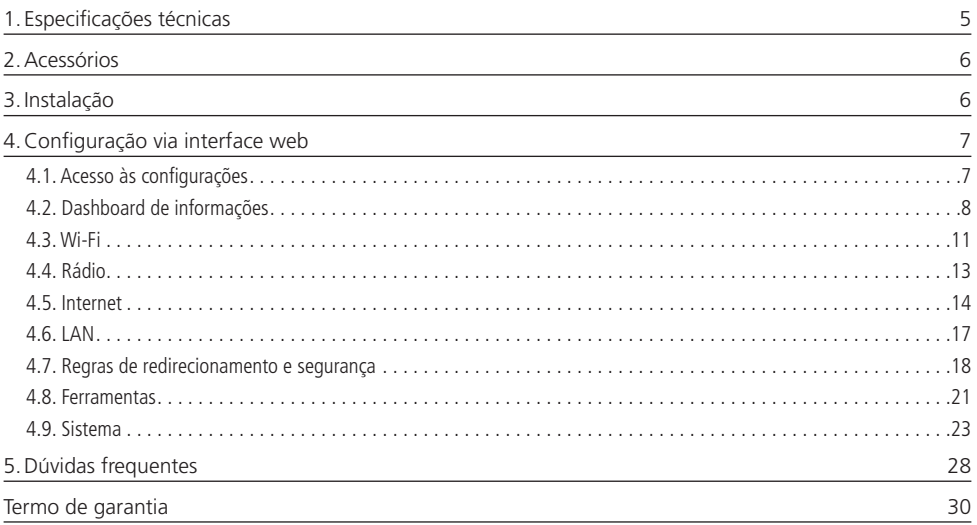

#### <span id="page-4-0"></span>**Hardware**

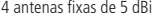

3 portas LAN Fast Ethernet (10/100 Mbps cada)

1 porta WAN Gigabit Ethernet (10/100/1000 Mbps)

Chipset Realtek® RTL8197F + RTL8211F + RTL8812BRH

Memória Flash 8 MB

Memória RAM 64 MB

SO Linux + Bifrost Intelbras

Botão Reset/WPS (**Atenção:** a função WPS necessita ser habilitada na interface web)

Compatível com plataforma Remotize (https://remotize.intelbras.com.br)

#### **Parâmetros wireless**

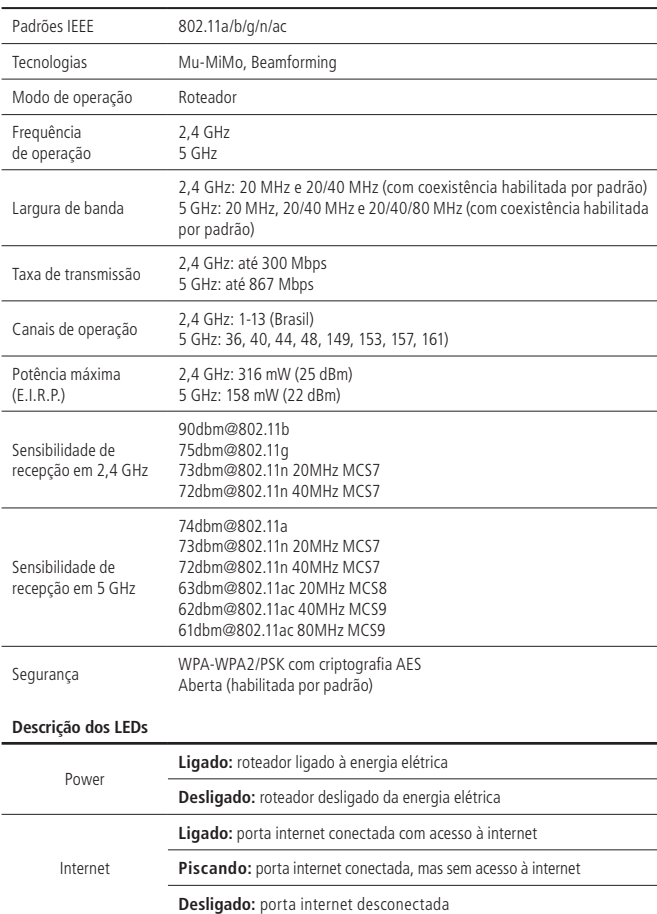

<span id="page-5-0"></span>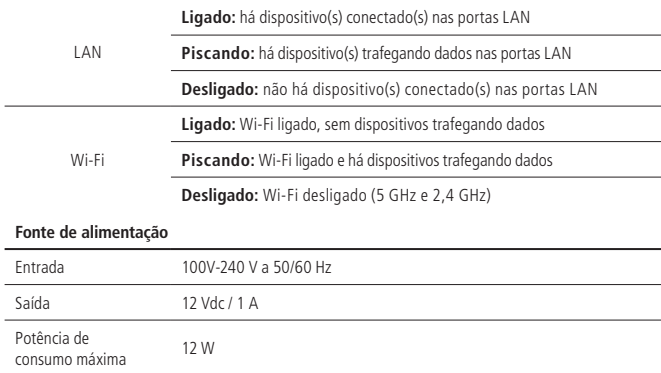

**Atenção:** este equipamento não tem direito à proteção contra interferência prejudicial e não pode causar interferência em sistemas devidamente autorizados.

### 2.Acessórios

- » Cabo de rede Gigabit Ethernet;
- » Fonte de alimentação;
- » Guia de instalação.

### 3.Instalação

O cenário a seguir descreve a instalação do produto para utilização em modo Roteador.

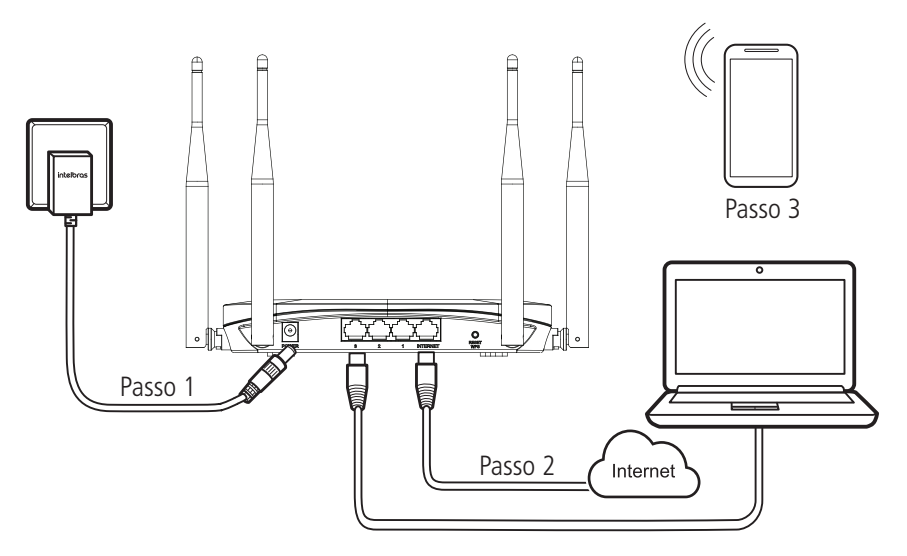

Instalação em modo Roteador

- 1. Conecte a fonte de alimentação ao roteador e, em seguida, ligue-a na tomada elétrica. Os LEDs acenderão.
- 2. Conecte o cabo de rede da internet (por exemplo, do seu modem ou de outro dispositivo) à porta Internet do roteador.
- 3. Conecte o computador a uma das portas LAN do roteador, utilizando um cabo de rede.

<span id="page-6-0"></span>Obs.: se deseja acessar seu roteador via Wi-Fi, conecte-se à rede com nome INTELBRAS ou INTELBRAS 5G. Caso você deseje realizar essa configuração utilizando um smartphone, desative a rede de dados móveis antes de proceder com as configurações do roteador.

## <span id="page-6-1"></span>4.Configuração via interface web

#### **4.1. Acesso às configurações**

As configurações do roteador estão disponíveis para acesso via interface web. Para realizar o acesso, esteja com algum computador, notebook ou dispositivo similar conectado no roteador (via cabo ou via Wi-Fi) e realize os seguintes passos:

1. Abra o navegador de internet (recomendamos utilizar as versões mais atuais do navegador Google Chrome™?, Firefox®3 ou Microsoft Edge) e acesse o endereço http://10.0.0.1 ou http://meuintelbras.local/ conforme a imagem a seguir. Esse procedimento deverá ser realizado sempre que você precise alterar alguma configuração do seu roteador.

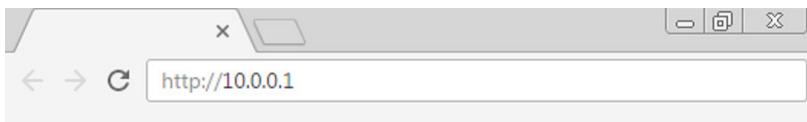

Acesso à página de configuração do roteador

2. Você verá a página de login do seu roteador. Digite as credenciais de acesso nos campos correspondentes e clique no botão Entrar. Por padrão, o usuário é admin e a senha é admin.

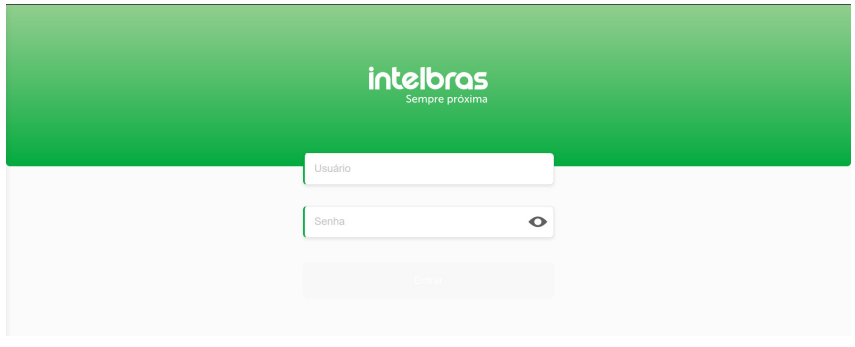

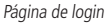

**Obs.:** caso o acesso não seja possível com essas credenciais, siga uma das opções abaixo:

- » Se o seu roteador é gerenciado pelo seu provedor ou operadora de internet, entre em contato com o suporte do prestador de serviços.
- » Se o seu roteador é gerenciado por você mesmo, consulte o item 5. Dúvidas frequentes ou entre em contato com o suporte Intelbras (as informações de contato estão disponíveis no fim deste manual).
- 3. Ao realizar o login com o usuário *admin* e a senha *admin*, você verá uma mensagem informando que as credenciais de acesso são inseguras e perguntando se deseja configurar novas credenciais (imagem abaixo). Caso queira realizar a configuração, clique em Sim, quero alterar e você será redirecionado a página de credenciais. Se não quiser configurar novas credenciais, clique em Não, obrigado e você será redirecionado à dashboard.

<sup>&</sup>lt;sup>3</sup> Firefox<sup>®</sup> é uma marca registrada da Mozilla Foundation nos EUA e outros países.

<span id="page-7-0"></span>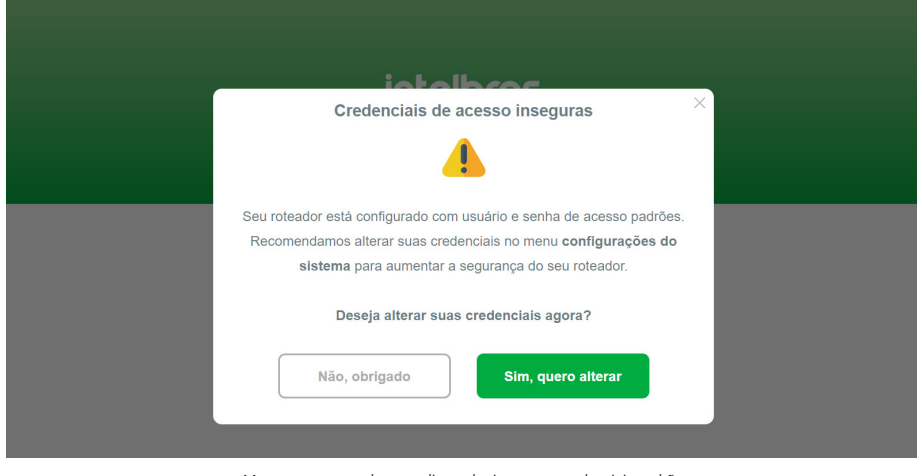

Mensagem mostrada ao realizar o login com as credenciais padrão

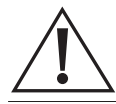

Por questões de segurança, a Intelbras recomenda que você altere as credenciais de acesso ao roteador. Consulte o item 4.9.2 Credenciais de acesso para saber como proceder.

#### **4.2. Dashboard de informações**

Após realizar o login, você verá a tela da dashboard (figura a seguir), que contém as principais informações do roteador: status de conexão com a internet, consumo atual de banda, configurações de internet (WAN), configurações da rede local (LAN), informações do sistema e número de dispositivos conectados.

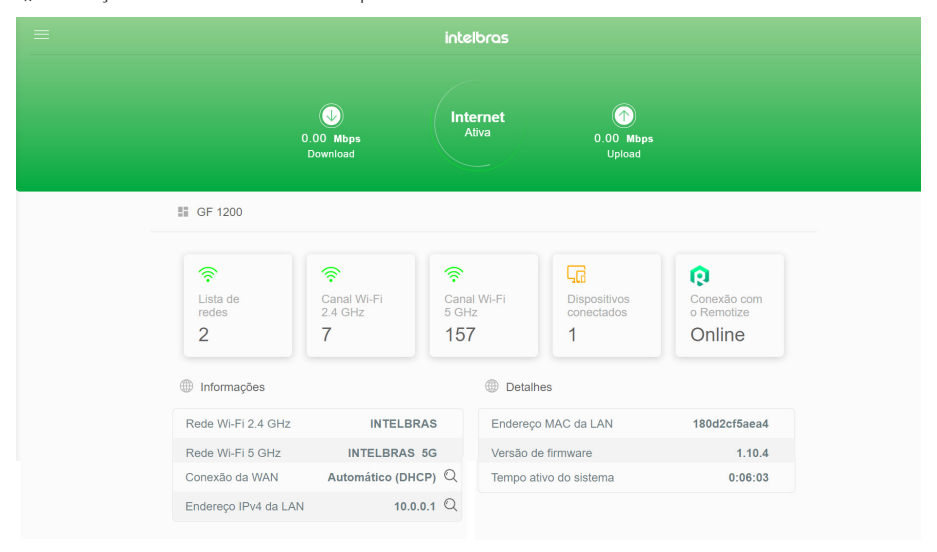

Dashboard

Na animação do círculo Internet, você poderá visualizar o status da conexão com a internet: caso a conexão esteja funcionando, você verá escrito Internet Ativa (imagem acima); caso haja alguma falha de conexão, você verá escrito Internet Inativa, com uma sinalização em vermelho.

#### **Informações**

O cartão com título Informações mostra algumas informações básicas sobre as redes W-Fi, as configurações de internet (WAN) e as configuração de rede local (LAN).

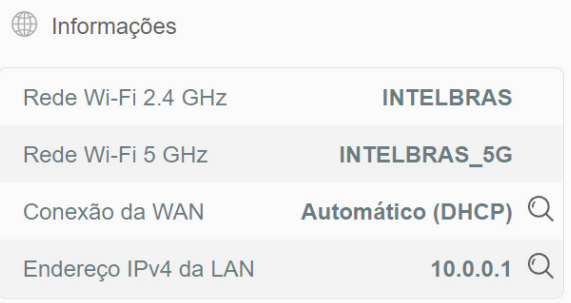

#### Cartão Informações

- » **Rede Wi-Fi 2.4 GHz**: você verá o nome da rede Wi-Fi 2.4 GHz configurado. Além disso, se esta rede estiver desabilitada, a palavra Desabilitada ficará visível, em vermelho. Caso deseje alterar o nome da rede, consulte o item 4.3 Wi-Fi.
- » **Rede Wi-Fi 5 GHz**: você verá o nome da rede Wi-Fi 5 GHz configurado. Além disso, se esta rede estiver desabilitada, a palavra Desabilitada ficará visível, em vermelho. Caso deseje alterar o nome da rede, consulte a seção 4.3 Wi-Fi.
- » **Conexão da WAN**: você verá o modo de conexão da WAN configurado. Este pode variar entre as opções: Automático (DHCP), PPPoE e Estático. Ao clicar na lupa disposta ao lado do modo de conexão, você verá informações detalhadas para IPv4 e IPv6, tais como endereço IP, máscara de sub-rede, gateway, MTU, DNS1 e DNS2. Caso deseje alterar o modo de conexão, consulte o item 4.5 Internet.
- » **Endereço IPv4 da LAN**: você verá o endereço IPv4 da LAN configurado. Ao clicar na lupa disposta ao lado do endereço IP da LAN, você verá informações detalhadas para IPv4 e IPv6, tais como endereço IP, máscara de sub-rede e servidor DHCP. Caso deseje alterar o nome da rede, consulte o item 4.5 Internet.

#### **D**etalhes

O cartão com título Detalhes mostra algumas informações do sistema.

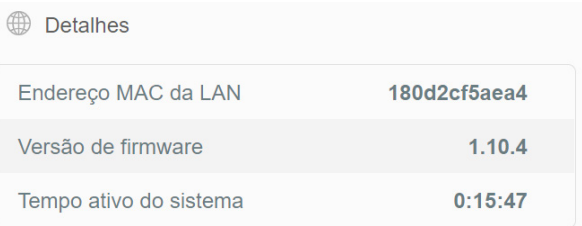

Cartão Detalhes

- » **Endereço MAC da LAN:** você verá qual é o endereço físico (MAC) da LAN do roteador.
- » **Versão de firmware**: você verá a versão de firmware (software embarcado) atual do roteador. A versão de firmware mais recente está disponível no site da Intelbras e também nas configurações de sistema da interface. Caso deseje atualizar o firmware, consulte o item 4.9.1 Atualização de firmware.

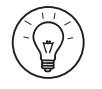

Recomendamos que você sempre mantenha seu roteador atualizado com a última versão de firmware disponível.

» **Tempo ativo do sistema**: você poderá ver qual é o tempo decorrido desde a última vez que o roteador foi inicializado.

No canto superior esquerdo da dashboard, ao clicar no ícone , você terá acesso ao Menu com todas as funções do roteador, conforme imagem abaixo.

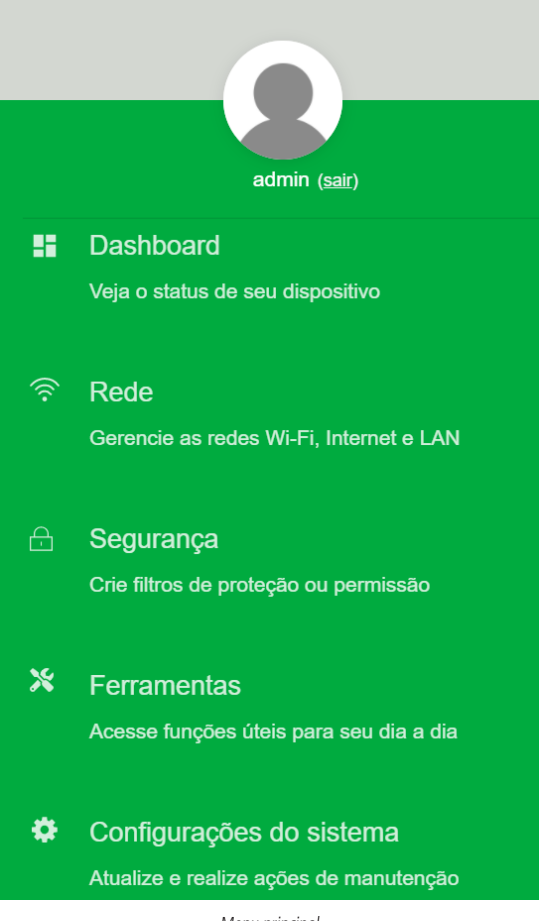

Menu principal

Caso deseje fazer o logout do roteador, basta clicar em Sair, disponível na parte superior deste Menu.

#### <span id="page-10-0"></span>**4.3. Wi-Fi**

As configurações de Wi-Fi estão disponíveis através do caminho Menu > Rede.

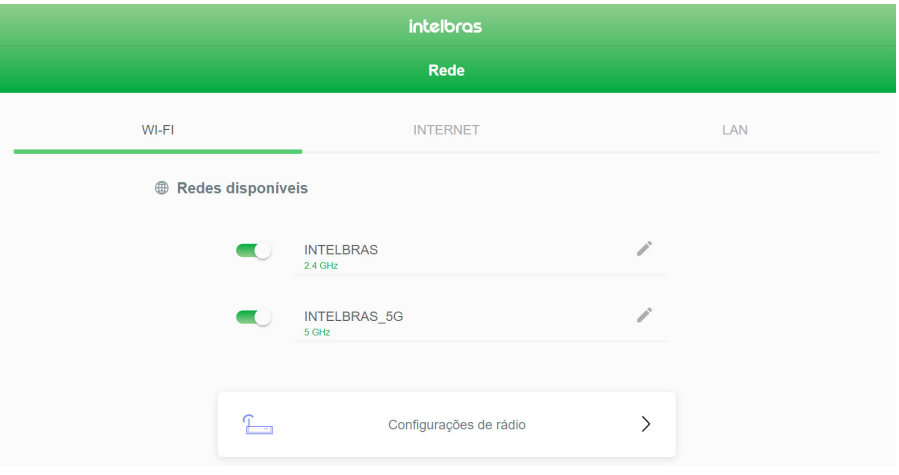

Tela de edição das configurações de Wi-Fi

Nesta tela é possível visualizar o nome das duas redes Wi-Fi (2.4 GHz e 5 GHz) e um botão de alternância (toggle button) referente à cada rede. O funcionamento desse botão é descrito pelo quadro abaixo.

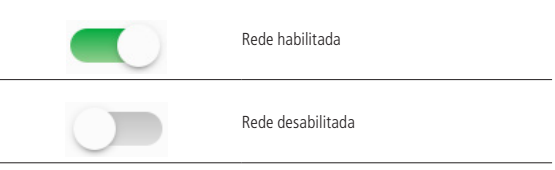

Para editar as configurações de uma das redes, clique no ícone e você será redirecionado à tela mostrada abaixo.

**Obs.:** caso desabilite a rede, seus dispositivos Wi-Fi não poderão se conectar.

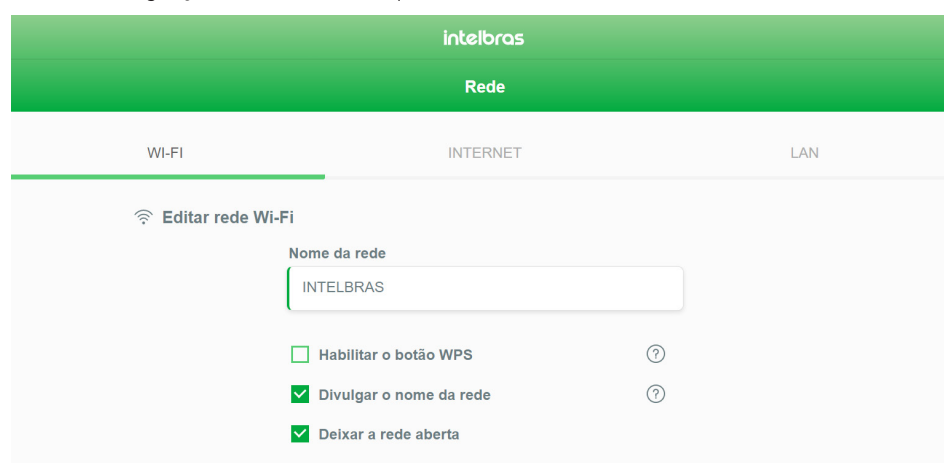

Edição das configurações de Wi-Fi

» **Nome da rede:** você pode configurar o nome que deseja para sua rede Wi-Fi, com até 32 caracteres. Por padrão, as redes 2.4 GHz e 5 GHz estarão com o nome INTELBRAS e INTELBRAS\_5G, respectivamente.

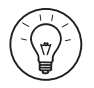

Recomendamos configurar nomes diferentes para as redes 2.4 GHz e 5 GHz - por exemplo, MinhaCasa e MinhaCasa\_5G. Isso evitará eventuais problemas de identificação da rede por parte dos seus dispositivos Wi-Fi.

» Habilitar o botão WPS: você pode habilitar a função *WPS* (Wi-Fi Protected Setup<sup>im</sup>)ª via PBC (*Push-Button Configuration*). Caso esta opção seja ativada, o botão RST/WPS (que fica atrás do roteador) poderá ser utilizado para realizar conexões simplificadas com dispositivos compatíveis. Para isso, aperte o botão RST/WPS por três segundos e aperte o botão semelhante no seu dispositivo compatível. Aguarde alguns momentos e a conexão deve ser feita automaticamente.

Obs.: » O seu dispositivo deve conter a função WPS via PBC para que a conexão seja realizada.

- » <sup>E</sup>ste roteador não possui a função WPS via código PIN.
- » Divulgar o nome da rede: caso esta opção esteja habilitada (imagem acima), o nome da rede Wi-Fi irá aparecer na lista de redes dos seus dispositivos. Se você desabilitar esta opção, o nome da rede Wi-Fi será oculto e não irá mais aparecer nas listas de redes. Assim, para se conectar, você terá que especificar o nome e a senha nas configurações adicionais de rede do seu dispositivo.
- » Deixar a rede aberta: caso esta opção esteja habilitada (imagem acima), a sua rede Wi-Fi ficará desprotegida (sem senha) e qualquer dispositivo que esteja dentro da área de alcance poderá se conectar à rede sem nenhuma autenticação. Se você desabilitar esta opção, o campo Senha da rede será disponibilizado para edição, conforme figura abaixo.

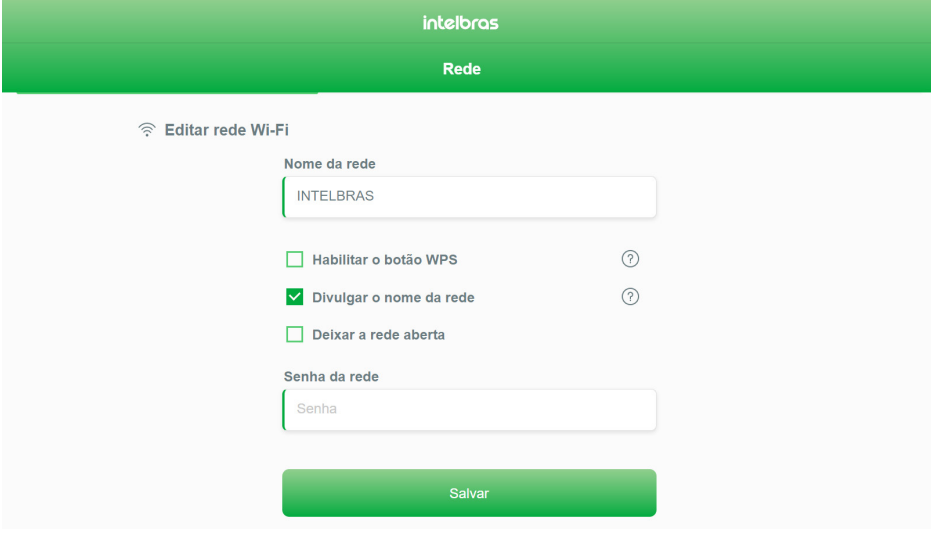

Edição das configurações de Wi-Fi com inclusão da senha da rede

» Senha da rede**:** você pode configurar a senha que deseja para sua rede Wi-Fi, com no mínimo 8 caracteres e no máximo 63. A criptografia utilizada será WPA/WPA2-PSK. Por padrão, as redes 2.4 GHz e 5 GHz estarão abertas (sem senha).

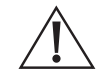

Por questões de segurança, é importante que você configure uma senha forte para a sua rede Wi-Fi. Uma senha forte é longa e contém letras, números e caracteres especiais (por exemplo, m1nh4.S3NH4-cachoRRO seria uma opção melhor do que 12345678).

Os campos Nome da rede e Senha da rede permitem a colocação de qualquer um dos seguintes caracteres:

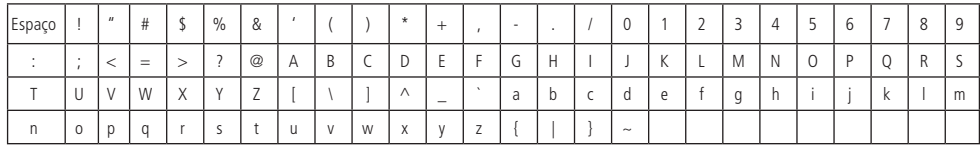

#### <span id="page-12-0"></span>**4.4. Rádio**

As configurações de rádio estão disponíveis através do caminho Menu > Rede > Configurações de rádio.

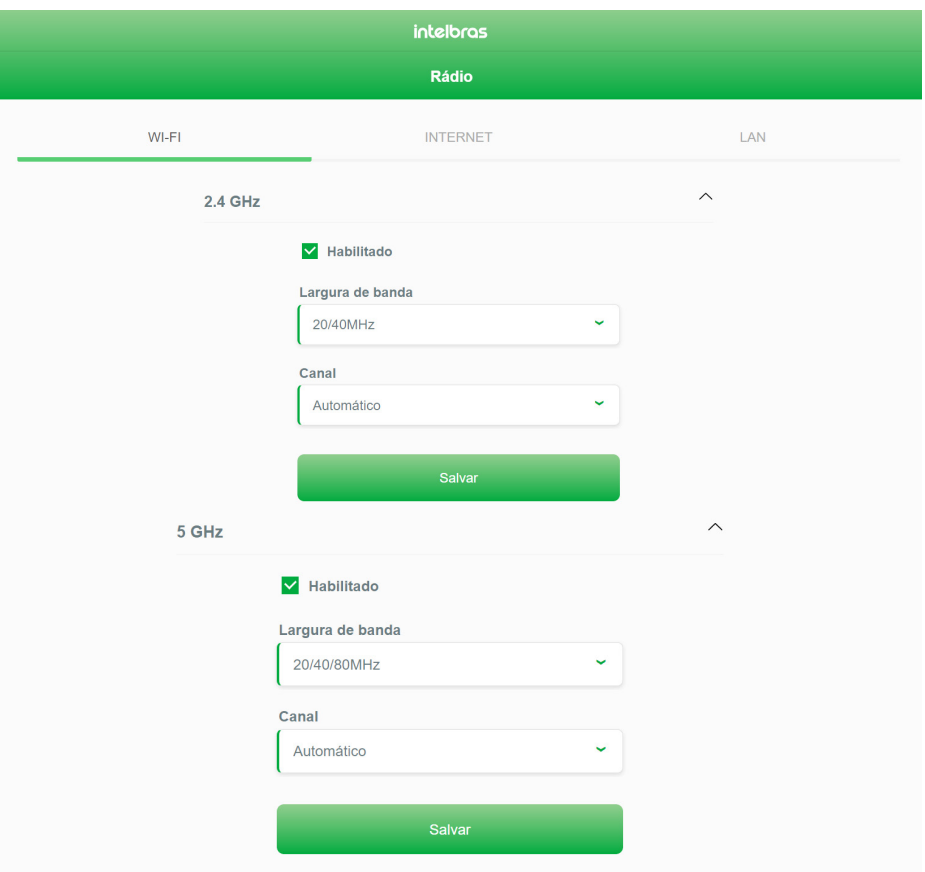

Configurações dos rádios 2.4 GHz e 5 GHz

Nesta tela é possível visualizar as opções de largura de banda e canal para cada rádio (2.4 GHz e 5 GHz), além da possibilidade de desabilitar cada um.

- » **Habilitado:** caso esteja habilitado (figura acima), o rádio Wi-Fi estará ligado, podendo prover conexão Wi-Fi aos seus dispositivos. Se for desabilitado, o rádio será desligado e não poderá prover conexão Wi-Fi.
- » **Largura de banda:** você pode configurar a largura de banda que deseja para cada rádio. A seleção varia entre 20 MHz e 20/40 MHz para 2.4 GHz e 20 MHz, 20/40 MHz e 20/40/80 MHz para 5 GHz. Por padrão, as redes 2.4 GHz e 5 GHz estarão com largura de banda 20/40 MHz e 20/40/80 MHz, respectivamente. O funcionamento de cada opção está descrito nas tabelas abaixo.

#### **2.4 GHz**

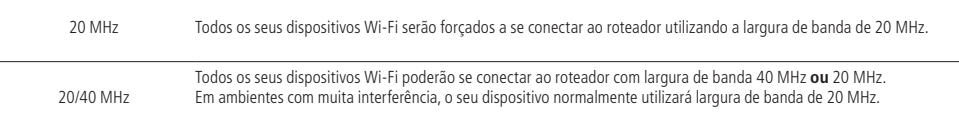

<span id="page-13-0"></span>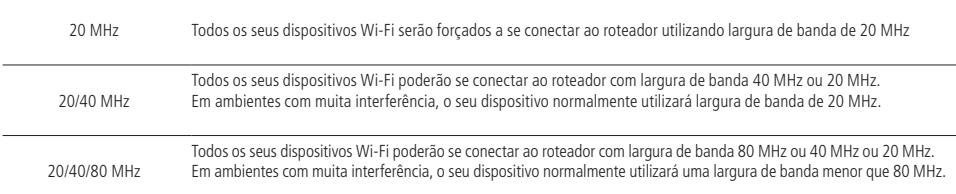

» **Canal**: você pode configurar o canal que deseja para cada rádio. Caso utilize a opção Automático, o roteador fará a escolha do melhor canal para você. Esta escolha será baseada em uma varredura para verificar qual o canal com menos ruído ou quantidade de transmissões no momento. A varredura é realizada toda vez que o roteador é inicializado ou quando alguma configuração de rádio é salva no sistema.

#### **4.5. Internet**

As configurações de internet estão disponíveis através do caminho Menu > Rede > Internet.

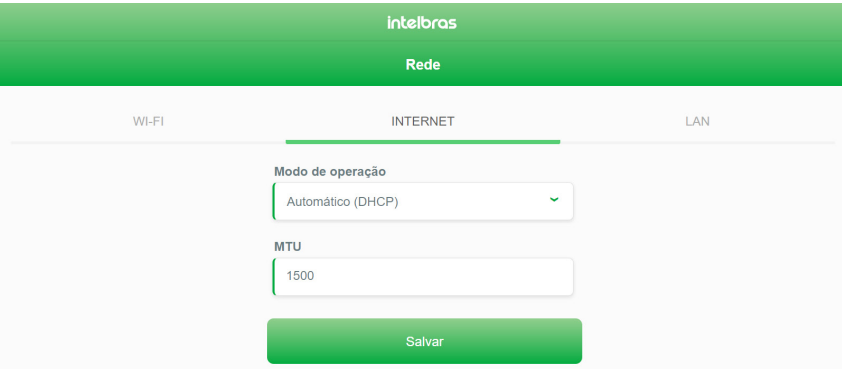

Tela de edição das configurações de Internet em modo DHCP

Nesta tela é possível visualizar o modo de operação selecionado e os campos correspondentes à cada um. Por padrão, a opção configurada é o modo Automático (DHCP).

» **Modo de operação**: você deve selecionar um dentre três modos de operação diferentes: Automático (DHCP), PPPoE ou Estático. O funcionamento de cada opção está descrito na tabela abaixo.

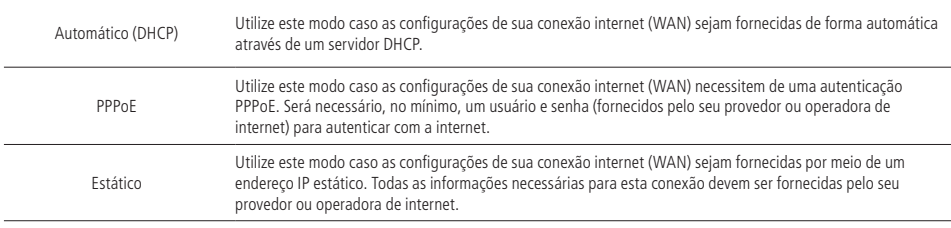

» **MTU**: você pode configurar a MTU (máxima unidade de transmissão) que deseja para cada modo de operação. O valor definido será o tamanho máximo de pacote que o roteador vai processar sem que seja fragmentado em pedaços menores. Este valor deve ser um número entre 68 e 1500.

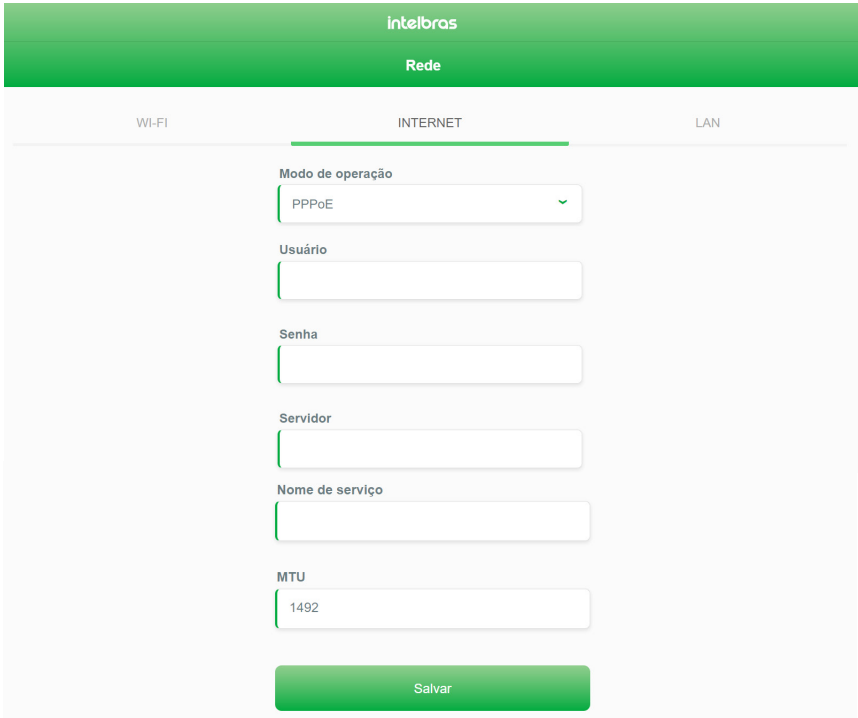

Tela de edição das configurações de Internet em modo PPPoE

Nesta tela é possível visualizar o modo de operação PPPoE selecionado e os campos correspondentes.

- » **Usuário**: você deve configurar este campo com o usuário definido para realizar a sua autenticação PPPoE com a internet. Esta informação é provida pelo seu provedor ou operadora de internet.
- » **Senha**: você deve configurar este campo com o a senha definida para realizar a sua autenticação PPPoE com a internet. Esta informação é provida pelo seu provedor ou operadora de internet.
- » **Servidor**: você pode configurar este campo com o servidor definido para realizar a sua autenticação PPPoE com a internet. Esta informação é provida pelo seu provedor ou operadora de internet.
- » **Nome de serviço**: você pode configurar este campo com o nome de serviço definido para realizar a sua autenticação PPPoE com a internet. Esta informação é provida pelo seu provedor ou operadora de internet.

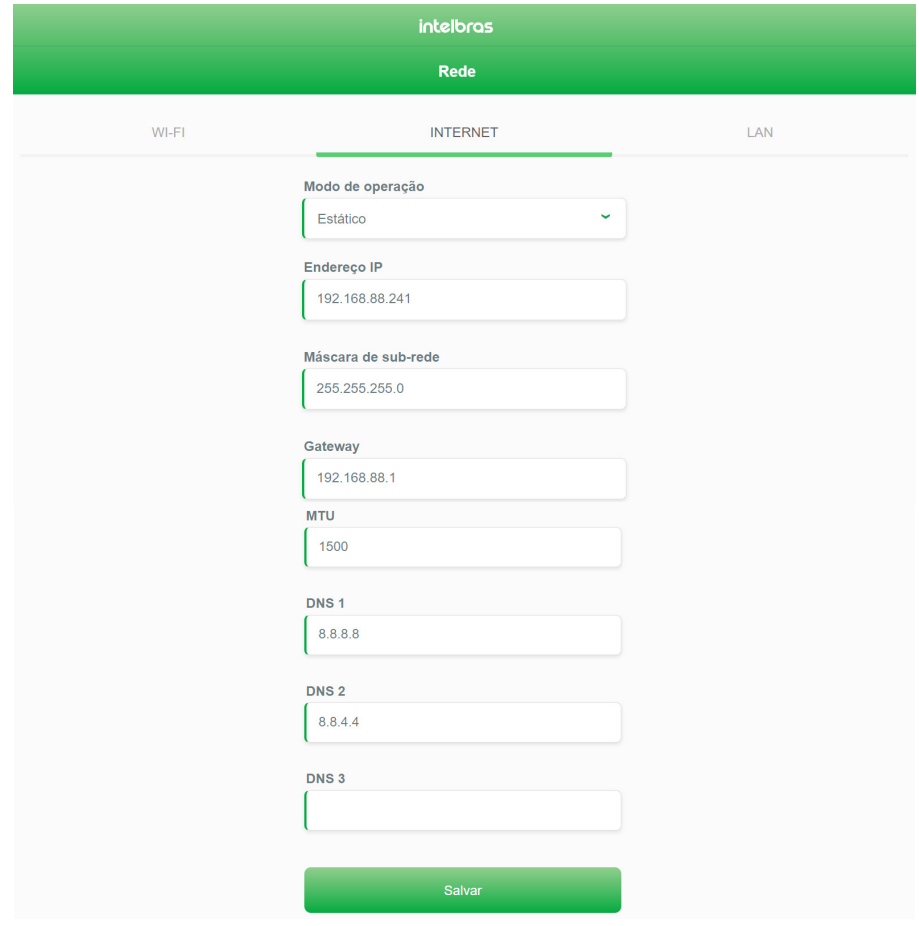

Tela de edição das configurações de Internet em modo Estático

Nesta tela é possível visualizar o modo de operação Estático selecionado e os campos correspondentes.

- » **Endereço IP**: você deve configurar este campo com o endereço IP estático definido para realizar a sua conexão com a internet. Esta informação é provida pelo seu provedor ou operadora de internet.
- » **Máscara de sub-rede**: você deve configurar este campo com a máscara de sub-rede definida para realizar a sua conexão com a internet. Esta informação é provida pelo seu provedor ou operadora de internet.
- » **Gateway**: você deve configurar este campo com o endereço de gateway definido para realizar a sua conexão com a internet. Esta informação é provida pelo seu provedor ou operadora de internet.
- » **DNS1**: você deve configurar este campo com o endereço de DNS primário definido para realizar a sua conexão com a internet. Esta informação é provida pelo seu provedor ou operadora de internet.
- » **DNS2**: você pode configurar este campo com o endereço de DNS secundário definido para realizar a sua conexão com a internet. Esta informação é provida pelo seu provedor ou operadora de internet.
- » **DNS3**: você pode configurar este campo com o endereço de DNS terciário definido para realizar a sua conexão com a internet. Esta informação é provida pelo seu provedor ou operadora de internet.

#### <span id="page-16-0"></span>**4.6. LAN**

As configurações de rede local (LAN) estão disponíveis através do caminho Menu > Rede > LAN.

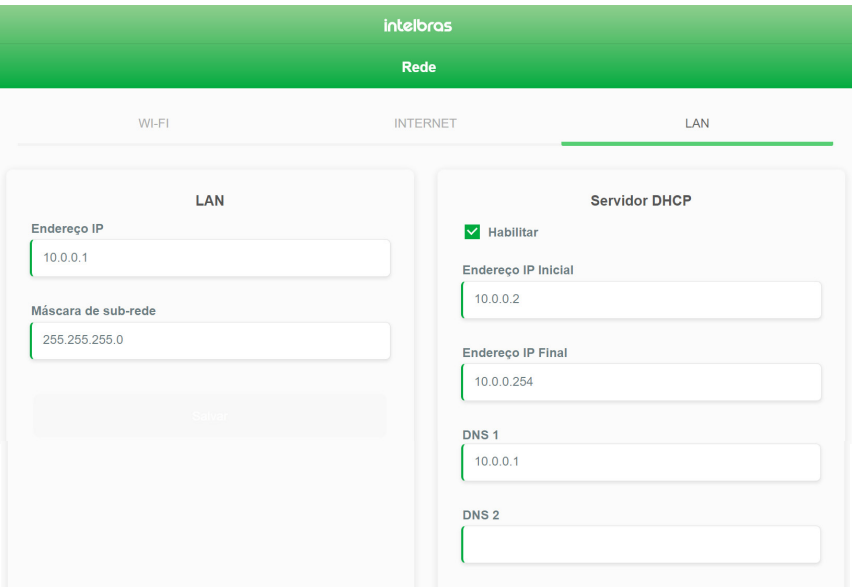

Tela de edição das configurações de LAN

Nesta tela é possível visualizar as configurações de LAN e de servidor DHCP.

- » **Endereço IP**: você deve configurar o endereço IP que deseja para acessar o seu roteador. Ao realizar a alteração e salvar, as configurações de servidor DHCP (endereço IP inicial e final) vão ser automaticamente ajustadas para a faixa configurada. Além disso, caso o DNS1 não tenha sido alterado, ele vai ser ajustado para receber o mesmo valor configurado no endereço IP.
- » **Máscara de sub-rede**: você deve configurar a máscara de sub-rede que deseja. Ao realizar a alteração e salvar, as configurações de servidor DHCP (endereço IP inicial e final) vão poder ser configuradas conforme essa definição.
- » **Endereço IP inicial** você pode configurar o primeiro endereço IP disponível que os seus dispositivos poderão se conectar. Este endereço é limitado pela máscara de sub-rede configurada na LAN.
- » **Endereço IP final:** você pode configurar o último endereço IP disponível que os seus dispositivos poderão se conectar. Este endereço é limitado pela máscara de sub-rede configurada na LAN.
- » **DNS1:** você pode configurar o endereço de DNS primário que os seus dispositivos irão utilizar para fazer resolução de domínio. Este endereço é limitado pela máscara de sub-rede configurada na LAN.
- » **DNS2:** você pode configurar o endereço de DNS secundário que os seus dispositivos irão utilizar para fazer resolução de domínio. Este endereço é limitado pela máscara de sub-rede configurada na LAN.

#### <span id="page-17-0"></span>**4.7. Regras de redirecionamento e segurança**

As configurações de regras de redirecionamento e de segurança estão disponíveis através do caminho Menu > Segurança.

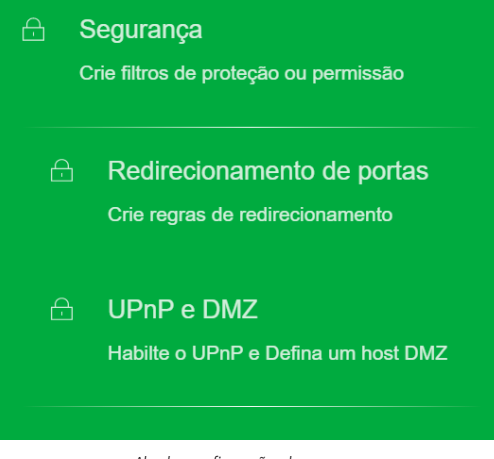

Aba das configurações de segurança

#### **Redirecionamento de portas**

A configuração de regras de redirecionamento de portas está disponível através do caminho Menu > Segurança > Redirecionamento de portas.

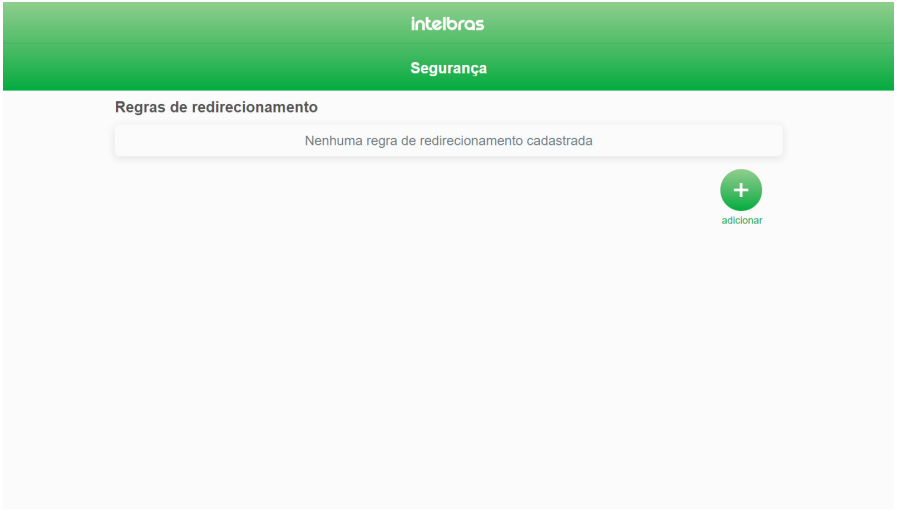

Tela de edição das regras de redirecionamento de portas

Nesta tela é possível visualizar todas as regras de redirecionamento existentes e também opções para criar, editar ou remover.

» **Adicionar:** ao clicar nesse botão, você será redirecionado à tela de criação de uma regra de redirecionamento de portas, conforme imagem abaixo.

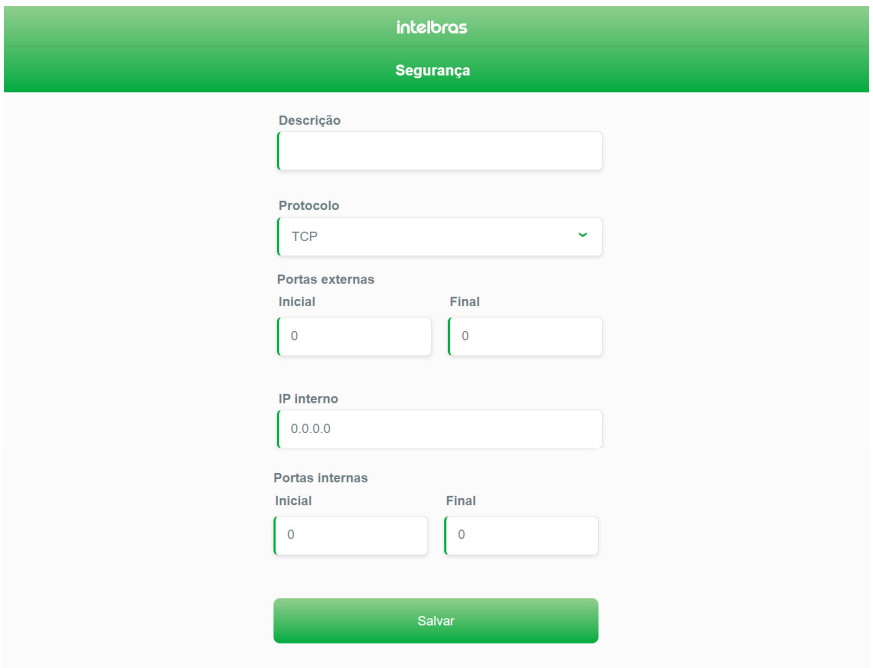

Tela de criação de regra de redirecionamento de portas

- » **Descrição**: você deve configurar este campo com uma descrição que identifique a regra, com até 32 caracteres.
- » **Protocolo**: você deve selecionar uma dentre três opções: TCP, UDP ou Ambos. O funcionamento de cada opção está descrito na tabela abaixo.

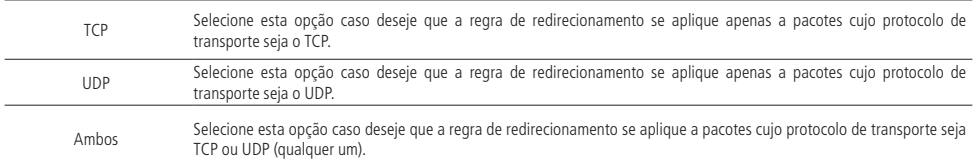

- » **Portas externas (inicial)**: você deve configurar este campo com a primeira porta externa em que, caso algum pacote chegue com destino à essa porta, a regra se aplicará. Por padrão, ao configurar este valor, o mesmo será replicado no campo Final.
- » **Portas externas (final)**: você deve configurar este campo com a última porta externa em que, caso algum pacote chegue com destino à essa porta, a regra se aplicará. Este valor deverá ser maior ou igual à porta configurada no campo Inicial; se for igual, a regra será aplicada para apenas uma porta.
- » **IP interno**: você deve configurar este campo com o endereço IP do dispositivo conectado ao qual deseja que a regra de redirecionamento se aplique. Este endereço é limitado pela faixa de rede configurada no servidor DHCP da LAN.
- » **Portas internas (inicial)** você deve configurar este campo com a primeira porta interna que o roteador deve utilizar para redirecionar o pacote que chegou na porta externa. Por padrão, ao configurar este valor, o mesmo será replicado no campo Final.
- » **Portas internas (final)** você deve configurar este campo com a última porta interna que o roteador deve utilizar para redirecionar o pacote que chegou na porta externa. Este valor deverá ser maior ou igual à porta configurada no campo Inicial; se for igual, a regra será aplicada para apenas uma porta.

Ao configurar uma regra e salvar, ela é apresentada na tela de redirecionamento de portas, conforme imagem abaixo.

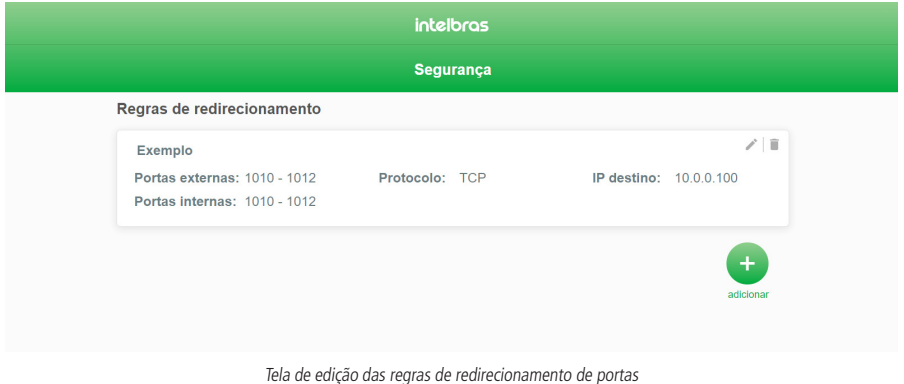

**Obs.:** é possível criar, no máximo, 20 regras de redirecionamento de portas.

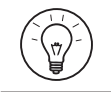

Recomendamos configurar descrições que identifiquem de forma fácil o objetivo da regra de redirecionamento. Por exemplo, caso uma regra se aplique ao telefone IP da sala de estar, descreva a regra como Telefone IP da Sala.

#### **UPnP e DMZ**

As configurações de segurança estão disponíveis através do caminho Menu > Segurança > UPnP e DMZ.

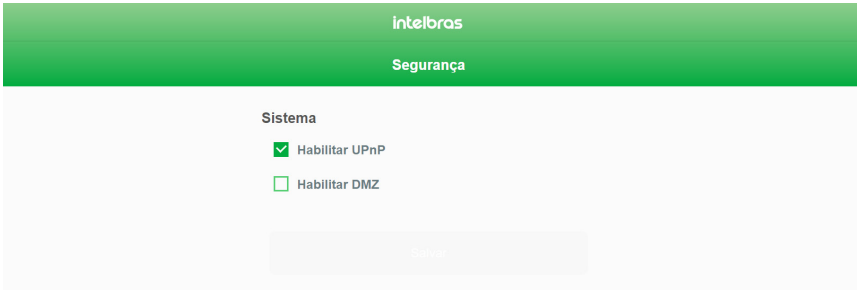

Tela de edição das configurações de segurança

Nesta tela é possível visualizar as configurações de UPnP e DMZ.

- » **Habilitar UPnP**: caso esteja habilitado (imagem acima), o protocolo UPnP (Universal Plug and Play) estará ativo no roteador, podendo configurar regras de redirecionamento para requisições externas de forma automática. Se for desabilitado, o UPnP será desligado e não poderá criar regras automaticamente.
- » **Habilitar DMZ**: você pode configurar a DMZ (Demilitarized Zone) para um de seus dispositivos conectados. Caso seja habilitada, você poderá definir um Host DMZ que será a DMZ da sua rede local (imagem abaixo), isto é, esse IP ficará exposto a qualquer serviço da rede externa (internet).

**Obs.:** se você habilitar a DMZ e salvar, o UPnP será desabilitado automaticamente.

<span id="page-20-0"></span>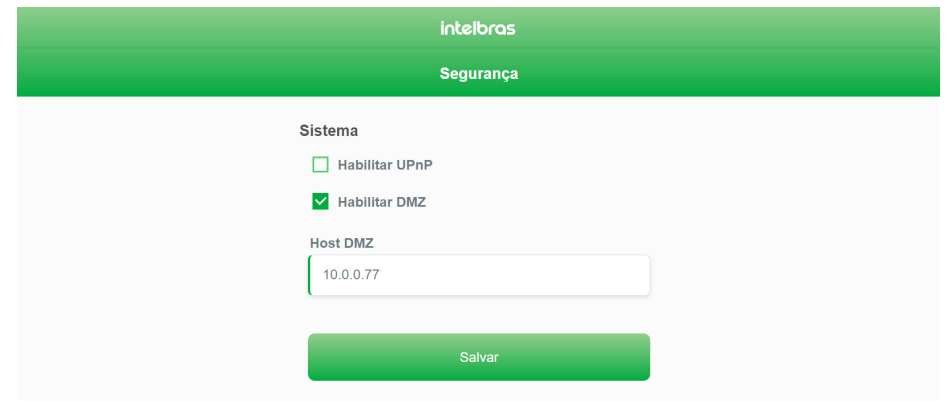

Tela de edição das configurações de segurança com DMZ habilitada

» **Host DMZ**: você deve configurar este campo com o endereço IP do dispositivo conectado ao qual deseja que a DMZ se aplique. Este endereço é limitado pela faixa de rede configurada no servidor DHCP da LAN.

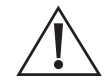

É importante ressaltar que o dispositivo cuja DMZ será aplicada estará vulnerável a qualquer serviço proveniente da rede externa (internet), inclusive potenciais invasores. Não recomendamos a configuração dessa função para dispositivos da rede local que carreguem dados sensíveis.

#### **4.8. Ferramentas**

As ferramentas do sistema estão disponíveis através do caminho Menu > Ferramentas.

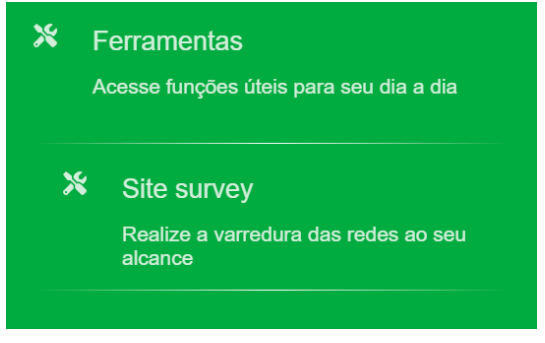

Aba das ferramentas do sistema

#### **Site survey**

A ferramenta de Site Survey está disponível através do caminho Menu > Ferramentas > Site survey.

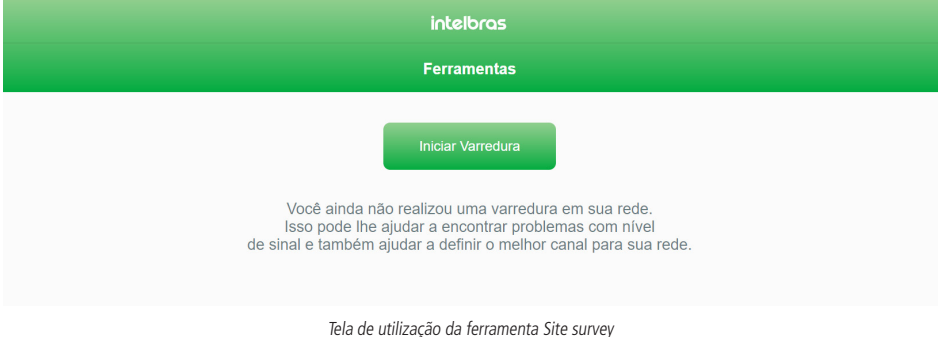

Nesta tela é possível visualizar a ferramenta de varredura de redes.

» **Iniciar Varredura**: ao clicar nesse botão, o roteador irá fazer uma varredura no local para mostrar quais são as redes Wi-Fi presentes na região de alcance. Todas as redes Wi-Fi (tanto 2.4 GHz quanto 5 GHz) serão disponibilizadas nessa mesma tela em pequenos cartões, com algumas informações, conforme imagem abaixo.

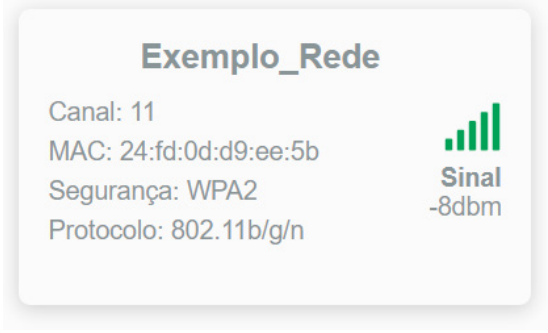

Cartão com informações sobre cada rede alcançável

As informações possíveis de visualizar são: o canal, o endereço MAC, o protocolo de segurança, o nível de sinal e um pequeno gráfico em barras sinalizando se o nível de sinal mostrado é um nível bom (verde), normal (amarelo) ou ruim (vermelho).

#### <span id="page-22-0"></span>**4.9. Sistema**

As configurações do sistema estão disponíveis através do caminho Menu > Configurações do sistema.

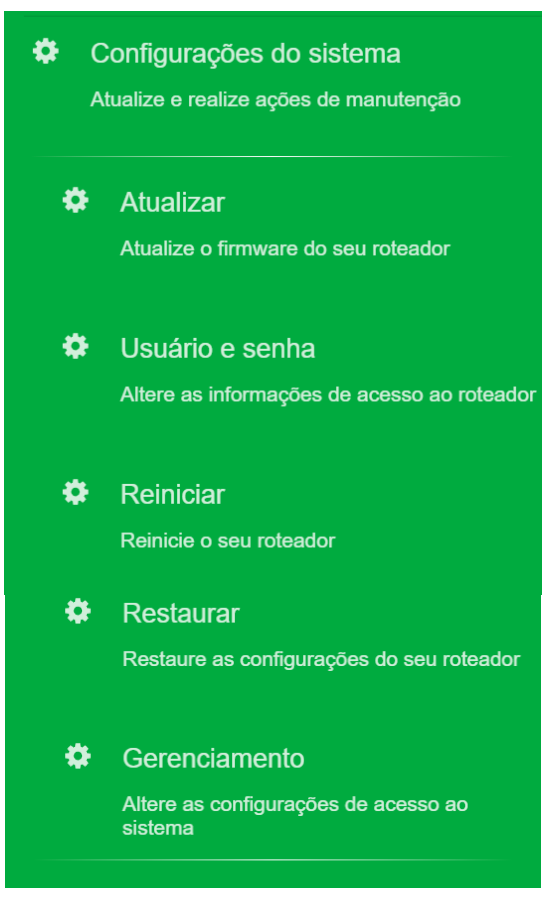

Aba das configurações do sistema

#### **Atualização de firmware**

A atualização de firmware está disponível através do caminho Menu > Configurações do sistema > Atualizar.

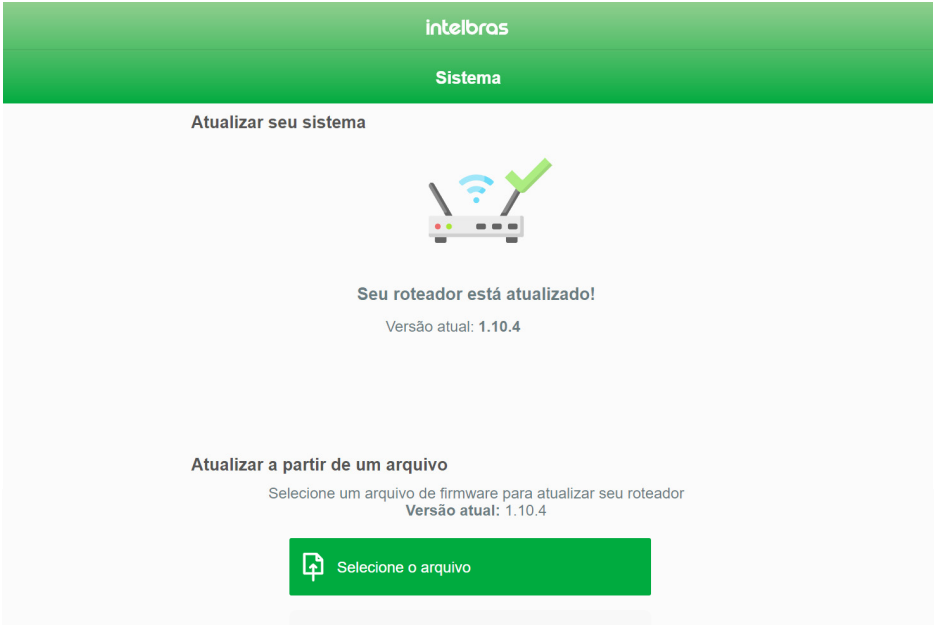

Nesta tela é possível visualizar duas opções para realizar a atualização de firmware.

» **Atualizar seu sistema:** você pode realizar a atualização de firmware de forma on-line. O sistema busca automaticamente na nossa base de dados se há alguma nova versão de firmware disponível: se o roteador já está atualizado com a versão mais recente, a mensagem Seu roteador está atualizado! é apresentada, conforme imagem acima. Entretanto, se há uma nova versão disponível, a mensagem Há uma atualização disponível para o seu roteador! é apre-

sentada junto com um botão Atualizar, conforme imagem abaixo. Ao clicar no botão, uma confirmação da atualização é requisitada e, assim que confirmada, o seu roteador irá ser atualizado.

Tela da atualização de firmware

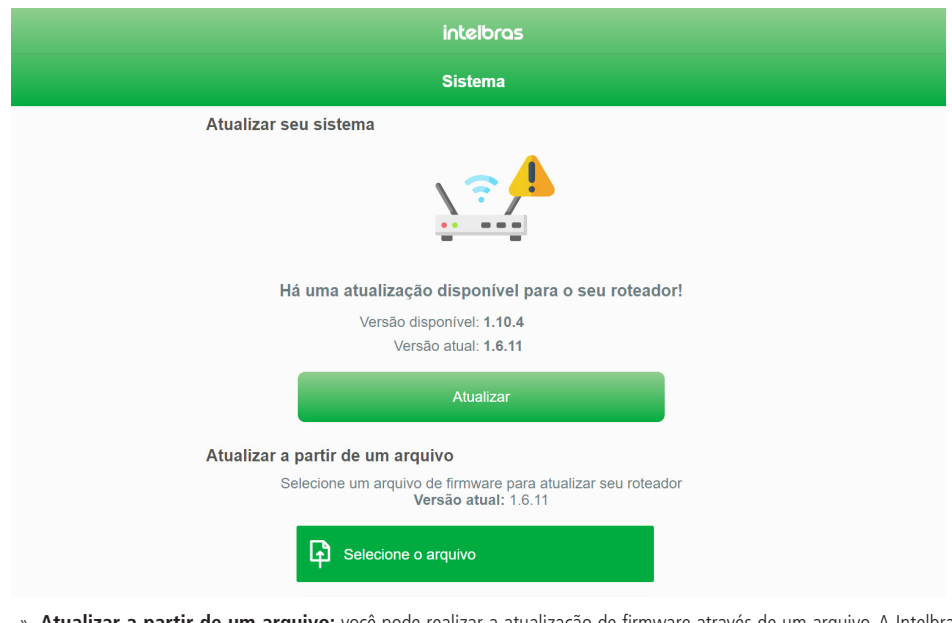

» **Atualizar a partir de um arquivo:** você pode realizar a atualização de firmware através de um arquivo. A Intelbras disponibiliza em seu site [\(neste link](https://www.intelbras.com/pt-br/roteador-wi-fi-5-dual-band-ac-1200-com-porta-wan-giga-e-lan-fast-gf-1200)) o arquivo de firmware da versão mais recente disponível, assim, basta fazer o download e, após clicar em Selecione o arquivo, escolher o arquivo para atualizar.

#### **Credenciais de acesso**

A atualização de firmware está disponível através do caminho Menu > Configurações do sistema > Usuário e senha.

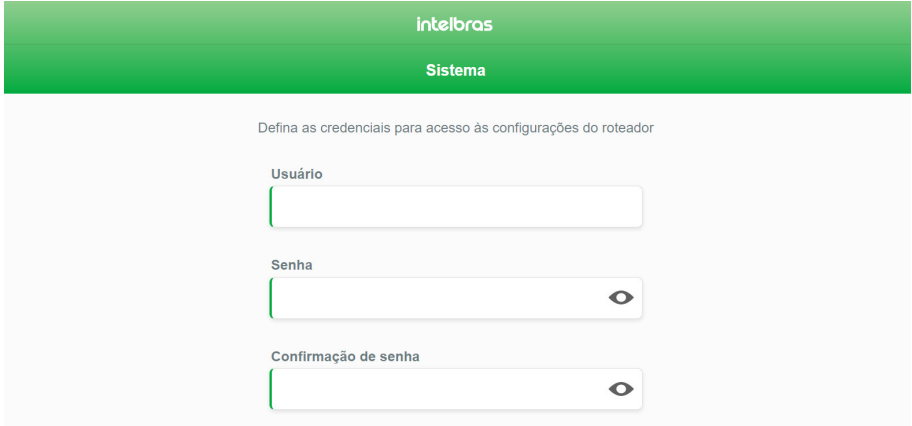

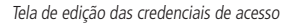

Nesta tela é possível visualizar os campos para alteração do usuário e senha de acesso.

- » **Usuário:** você pode configurar o usuário que deseja para realizar o login no roteador, com até 32 caracteres. Este campo não pode ficar em branco.
- » **Senha:** você pode configurar a senha que deseja para realizar o login no roteador, com até 32 caracteres. Este campo não pode ficar em branco.
- » **Confirmação de senha:** você deve configurar com a mesma senha colocada no campo anterior, com até 32 caracteres. Esta etapa é necessária para certificar que não houve algum erro de digitação no campo anterior. Este campo não pode

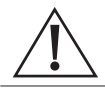

Por questões de segurança, é importante que você configure uma senha forte de acesso ao roteador. Uma senha forte é longa e deve conter letras, números e caracteres especiais (por exemplo, m1nh4.S3NH4@inTEL642bras seria uma opção melhor do que admin).

#### **Reinício do sistema**

A opção para reiniciar o roteador está disponível através do caminho Menu > Configurações do sistema > Reiniciar.

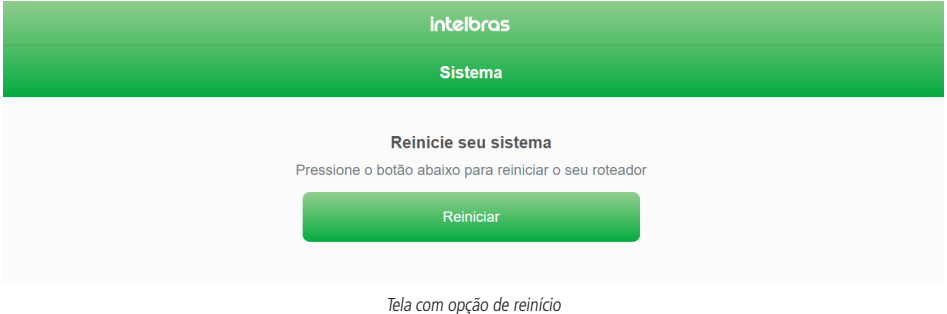

» **Reiniciar:** ao clicar nesse botão, o seu roteador será reiniciado. Caso esteja conectado via Wi-Fi, certifique-se que, após o reinício, você esteja novamente conectado na rede para conseguir navegar pela interface.

#### **Restauração do sistema**

As configurações de restauração do roteador estão disponíveis através do caminho Menu > Configurações do sistema > Restaurar.

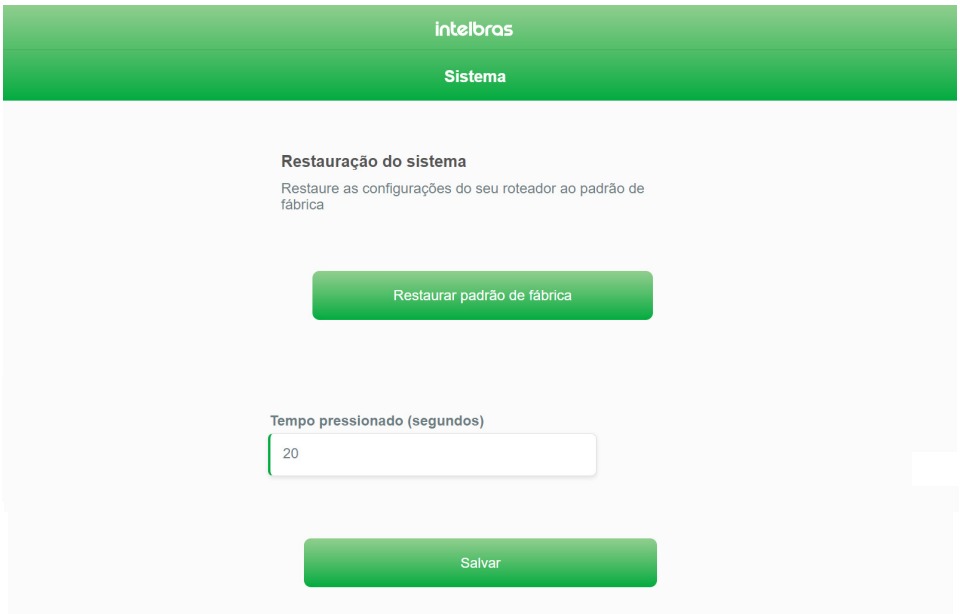

Tela de restauração

Nesta tela é possível visualizar opções para restaurar o produto ao padrão de fábrica e também para configurar o botão de RST/WPS.

» **Restaurar padrão de fábrica:** ao clicar nesse botão e confirmar a mensagem a requisição, o seu roteador será restaurado ao padrão de fábrica Intelbras; ou seja, todas as configurações realizadas no produto (troca de nome e senha das redes, configurações da WAN, configurações da LAN etc) serão desfeitas e o produto retornará às configurações originais de fábrica.

Além disso, você também pode restaurar o roteador pressionando o botão RST/WPS (atrás do roteador) pelo tempo determinado no campo Tempo pressionado (segundos).

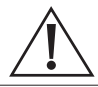

Antes de utilizar esta opção, é importante consultar o seu provedor ou operadora de internet.

» **Tempo pressionado (segundos):** você pode configurar o tempo que deseja para que o pressionamento do botão RST/WPS funcione. Exemplo: se você configurar 30 segundos e salvar, significa que deverá manter o botão RST/WPS pressionado por 30 segundos para que a restauração do roteador aconteça. Por padrão, o tempo de restauração é de 20 segundos.

#### **Gerenciamento remoto**

As configurações de restauração do roteador estão disponíveis através do caminho Menu > Configurações do sistema > Gerenciamento.

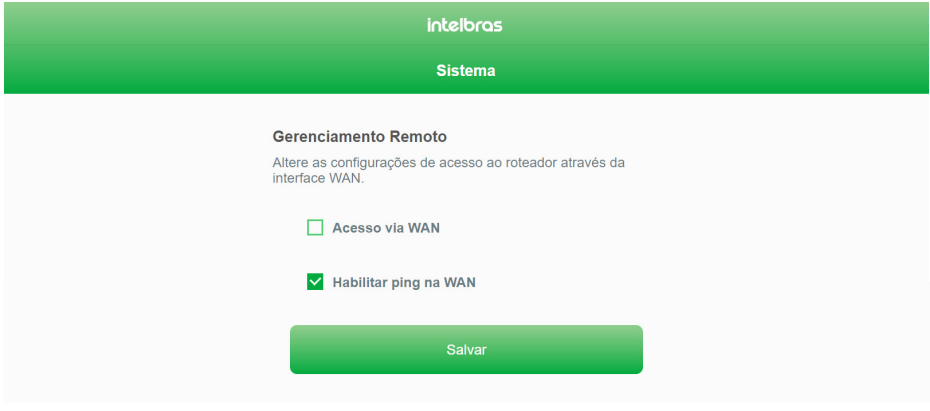

Tela de gerenciamento remoto

Nesta tela é possível visualizar as opções de gerenciamento remoto na WAN.

<span id="page-27-0"></span>» **Acesso via WAN:** você pode habilitar o acesso remoto ao dispositivo via internet (WAN). Ao habilitar, o campo Porta de conexão é aberto para que você configure a porta que deseja para realizar o acesso remoto, conforme imagem abaixo. Por padrão, o acesso via WAN está desabilitado.

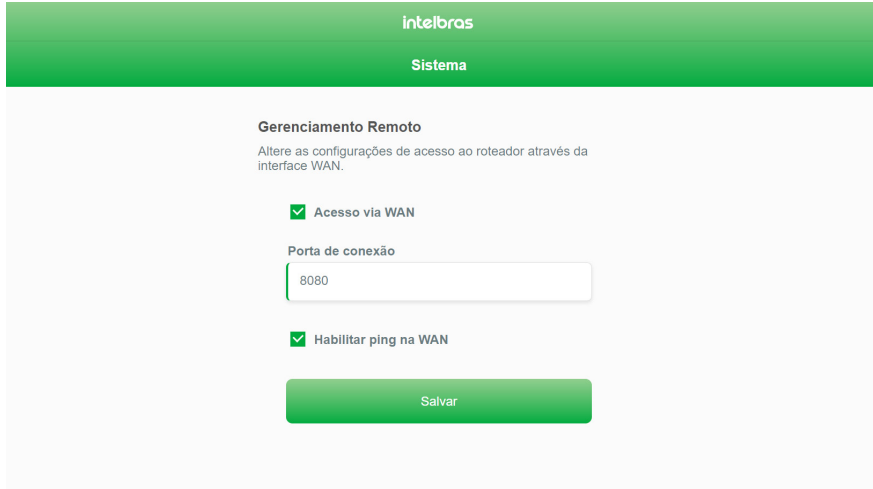

Tela de gerenciamento remoto com opção Acesso via WAN habilitada

- » **Porta de conexão:** você pode configurar a porta que deseja para realizar o acesso remoto. Este campo aceita apenas valores numéricos entre 0 e 65535. Por padrão, a sugestão de porta para este campo é 8080.
- » **Habilitar ping na WAN:** você pode desabilitar o ping no roteador via internet (WAN). Ao desabilitar, o endereço IP da WAN do roteador não irá mais responder às requisições de ping. Por padrão, o ping na WAN está habilitado.

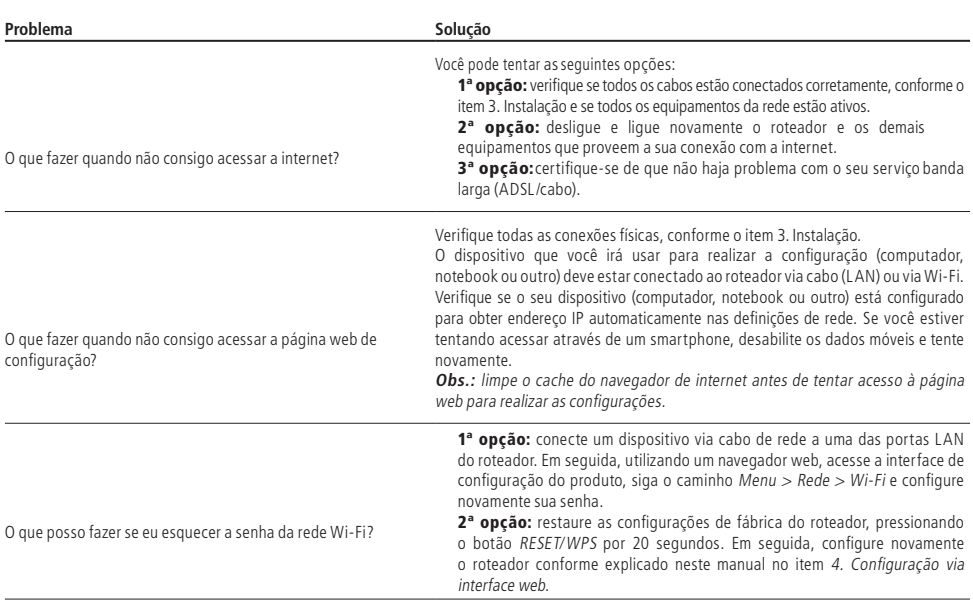

## 5.Dúvidas frequentes

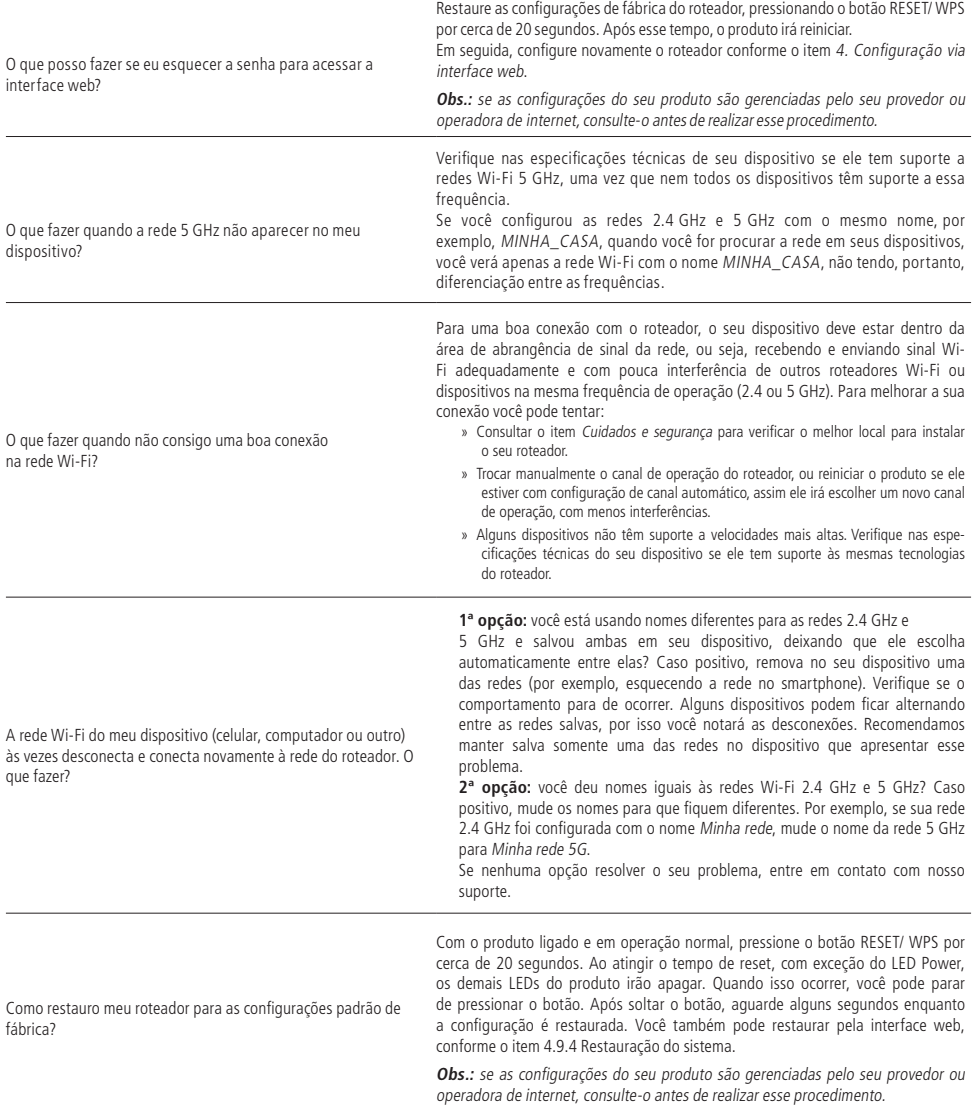

## <span id="page-29-0"></span>Termo de garantia

Fica expresso que esta garantia contratual é conferida mediante as seguintes condições:

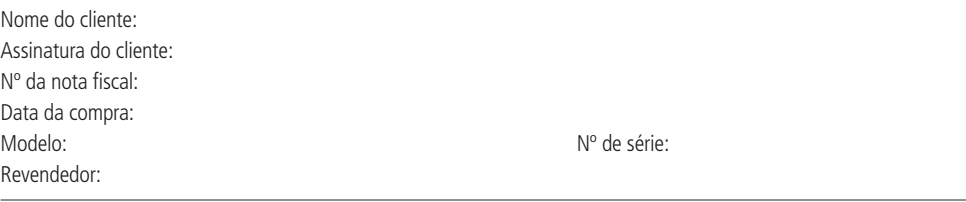

- 1. Todas as partes, peças e componentes do produto são garantidos contra eventuais vícios de fabricação, que porventura venham a apresentar, pelo prazo de 5 (cinco) anos – sendo este de 90 (noventa) dias de garantia legal e 57 (cinquenta e sete) meses de garantia contratual –, contado a partir da data da compra do produto pelo Senhor Consumidor, conforme consta na nota fiscal de compra do produto, que é parte integrante deste Termo em todo o território nacional. Esta garantia contratual compreende a troca expressa de produtos que apresentarem vício de fabricação. Caso não seja constatado vício de fabricação, e sim vício(s) proveniente(s) de uso inadequado, o Senhor Consumidor arcará com essas despesas.
- 2. A instalação do produto deve ser feita de acordo com o Manual do Produto e/ou Guia de Instalação. Caso seu produto necessite a instalação e configuração por um técnico capacitado, procure um profissional idôneo e especializado, sendo que os custos desses serviços não estão inclusos no valor do produto.
- 3. Constatado o vício, o Senhor Consumidor deverá imediatamente comunicar-se com o Serviço Autorizado mais próximo que conste na relação oferecida pelo fabricante – somente estes estão autorizados a examinar e sanar o defeito durante o prazo de garantia aqui previsto. Se isso não for respeitado, esta garantia perderá sua validade, pois estará caracterizada a violação do produto.
- 4. Na eventualidade de o Senhor Consumidor solicitar atendimento domiciliar, deverá encaminhar-se ao Serviço Autorizado mais próximo para consulta da taxa de visita técnica. Caso seja constatada a necessidade da retirada do produto, as despesas decorrentes, como as de transporte e segurança de ida e volta do produto, ficam sob a responsabilidade do Senhor Consumidor.
- 5. A garantia perderá totalmente sua validade na ocorrência de quaisquer das hipóteses a seguir: a) se o vício não for de fabricação, mas sim causado pelo Senhor Consumidor ou por terceiros estranhos ao fabricante; b) se os danos ao produto forem oriundos de acidentes, sinistros, agentes da natureza (raios, inundações, desabamentos, etc.), umidade, tensão na rede elétrica (sobretensão provocada por acidentes ou flutuações excessivas na rede), instalação/uso em desacordo com o manual do usuário ou decorrentes do desgaste natural das partes, peças e componentes; c) se o produto tiver sofrido influência de natureza química, eletromagnética, elétrica ou animal (insetos, etc.); d) se o número de série do produto tiver sido adulterado ou rasurado; e) se o aparelho tiver sido violado.
- 6. Esta garantia não cobre perda de dados, portanto, recomenda-se, se for o caso do produto, que o Consumidor faça uma cópia de segurança regularmente dos dados que constam no produto.
- 7. A Intelbras não se responsabiliza pela instalação deste produto, e também por eventuais tentativas de fraudes e/ou sabotagens em seus produtos. Mantenha as atualizações do software e aplicativos utilizados em dia, se for o caso, assim como as proteções de rede necessárias para proteção contra invasões (hackers). O equipamento é garantido contra vícios dentro das suas condições normais de uso, sendo importante que se tenha ciência de que, por ser um equipamento eletrônico, não está livre de fraudes e burlas que possam interferir no seu correto funcionamento.
- 8. Após sua vida útil, o produto deve ser entregue a uma assistência técnica autorizada da Intelbras ou realizar diretamente a destinação final ambientalmente adequada evitando impactos ambientais e a saúde. Caso prefira, a pilha/bateria assim como demais eletrônicos da marca Intelbras sem uso, pode ser descartado em qualquer ponto de coleta da Green Eletron (gestora de resíduos eletroeletrônicos a qual somos associados). Em caso de dúvida sobre o processo de logística reversa, entre em contato conosco pelos telefones (48) 2106-0006 ou 0800 704 2767 (de segunda a sexta-feira das 08 ás 20h e aos sábados das 08 ás 18h) ou através do e-mail suporte@intelbras.com.br.

Sendo estas as condições deste Termo de Garantia complementar, a Intelbras S/A se reserva o direito de alterar as características gerais, técnicas e estéticas de seus produtos sem aviso prévio.

O processo de fabricação deste produto não é coberto pelos requisitos da ISO 14001.

Todas as imagens deste manual são ilustrativas.

## intelbras

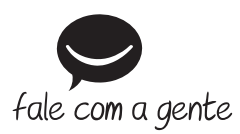

**Suporte a clientes:** (48) 2106 0006 **Fórum:** forum.intelbras.com.br **Suporte via chat:** intelbras.com.br/suporte-tecnico **Suporte via e-mail:** suporte@intelbras.com.br **SAC:** 0800 7042767

**Onde comprar? Quem instala?:** 0800 7245115

Importado no Brasil por: Intelbras S/A – Indústria de Telecomunicação Eletrônica Brasileira Rodovia SC 281, km 4,5 – Sertão do Maruim – São José/SC – 88122-001 CNPJ 82.901.000/0014-41 – www.intelbras.com.br

02.20 Origem: China